MANUAL DE USUARIO

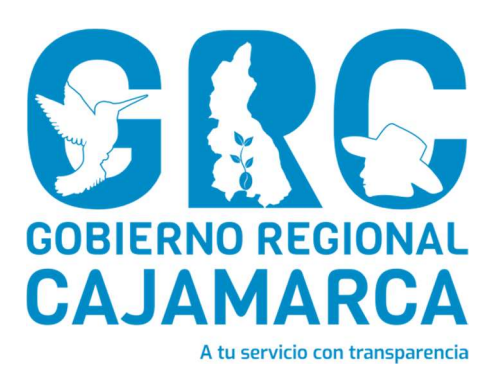

# SISTEMA DE GESTIÓN DOCUMENTAL - SGD

# MESA DE PARTES VIRTUAL

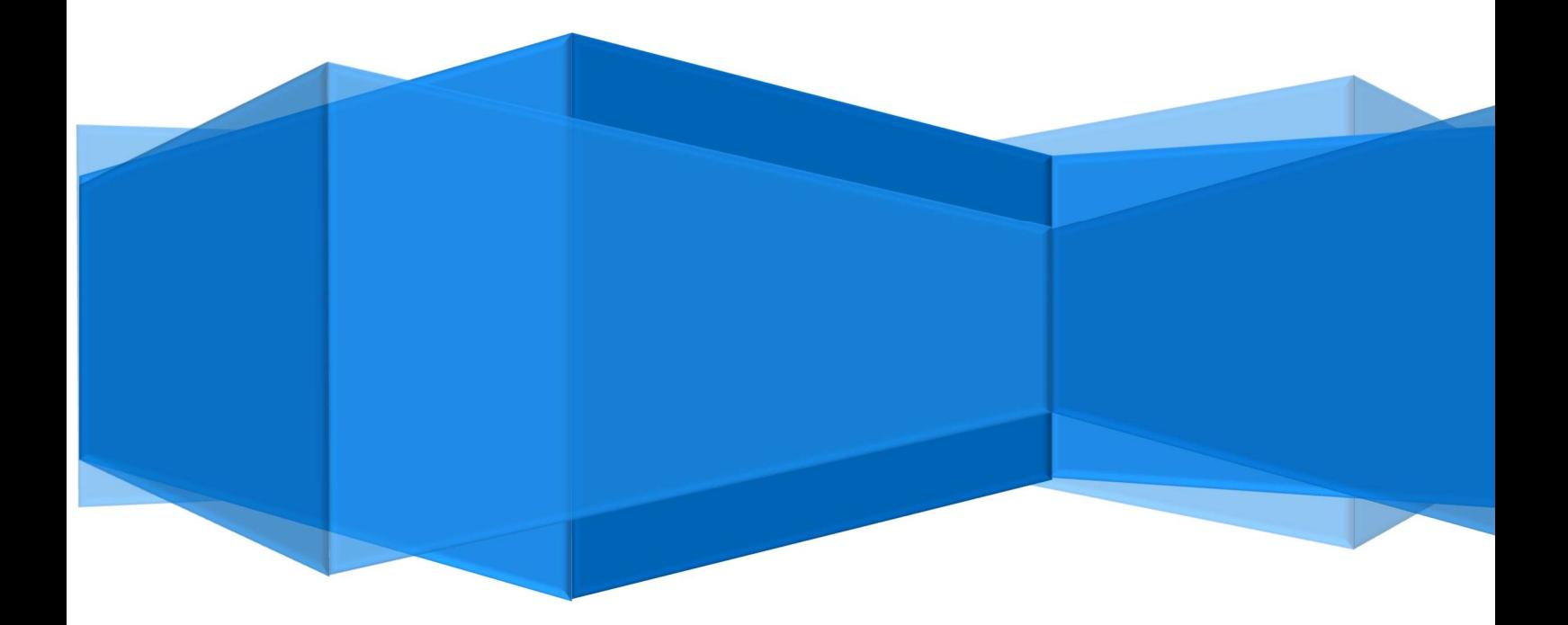

CENTRO DE INFORMACION Y SISTEMAS

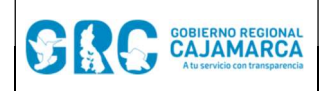

#### **Módulo General**

Versión: 3.7

# TABLA DE CONTENIDO

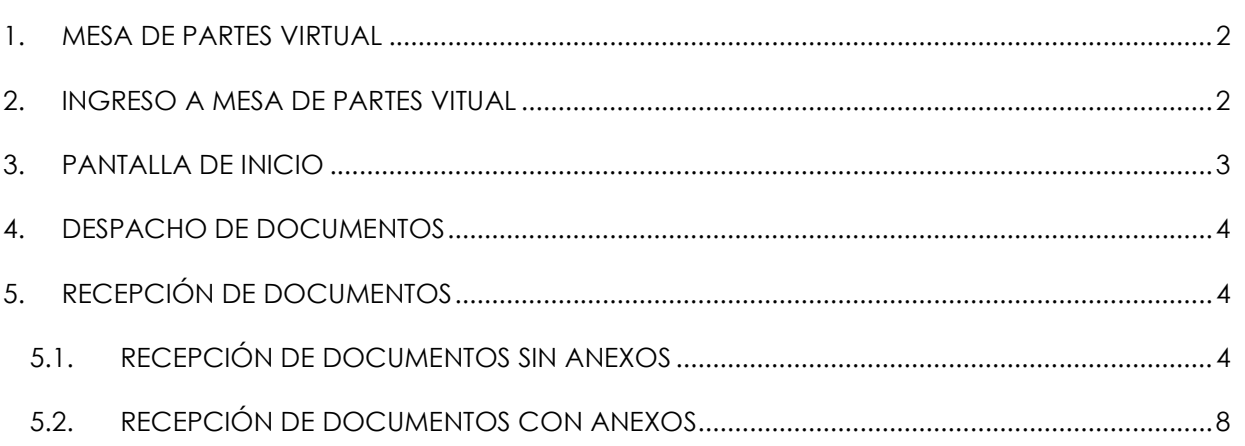

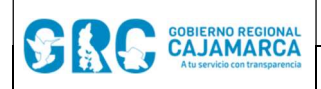

# MANUAL DE USUARIO

#### 1. MESA DE PARTES VIRTUAL

Desde agosto del año 2019, el Gobierno Regional Cajamarca ha empezado a intercambiar documentos electrónicos con otras entidades públicas a través de la Plataforma de Interoperabilidad del Estado (PIDE), es decir, se están intercambiando documentos firmados digitalmente, los cuales tienen la misma validez jurídica que los documentos firmados manuscritamente. La recepción y emisión de estos documentos digitales se realizan a través de la Mesa de Partes Virtual.

### 2. INGRESO A MESA DE PARTES VITUAL

El acceso a Mesa de Partes Virtual, se puede realizar de dos maneras:

A través del navegador, digitando https://mesavirtual.regioncajamarca.gob.pe/, aparecerá la siguiente pantalla en la que se debe ingresar usuario y contraseña.

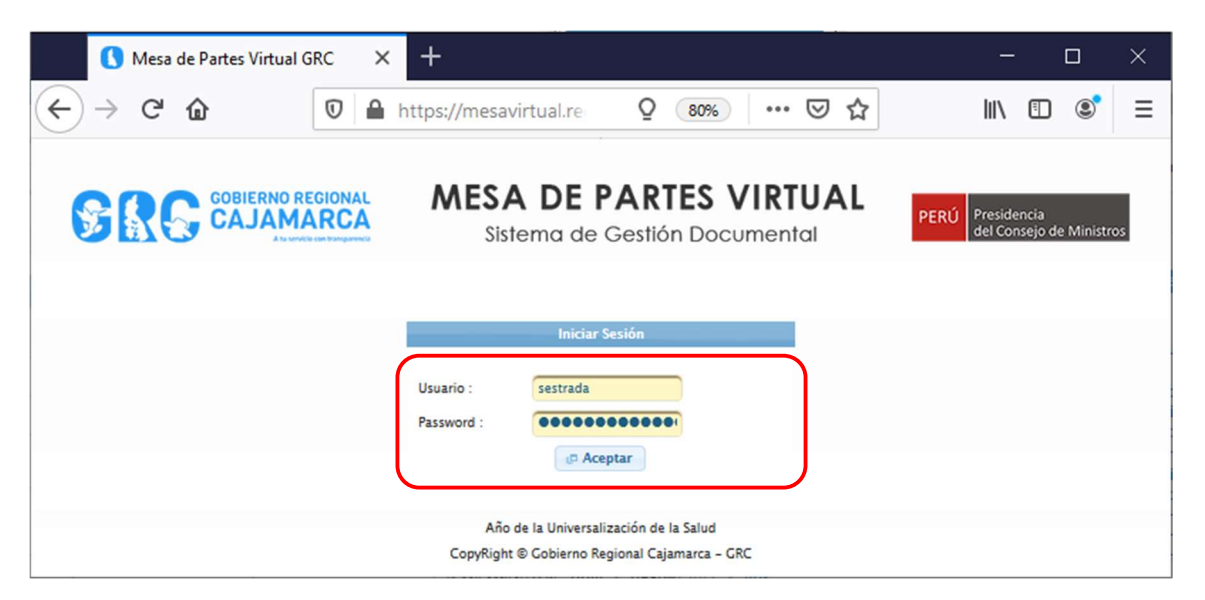

A través de la Intranet, digitando https://intranet.regioncajamarca.gob.pe/, y seleccionando Mesa de Partes Virtual, como se muestra en la siguiente pantalla. Aparecerá la pantalla de inicio, donde se debe ingresar usuario y contraseña.

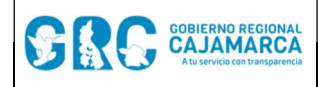

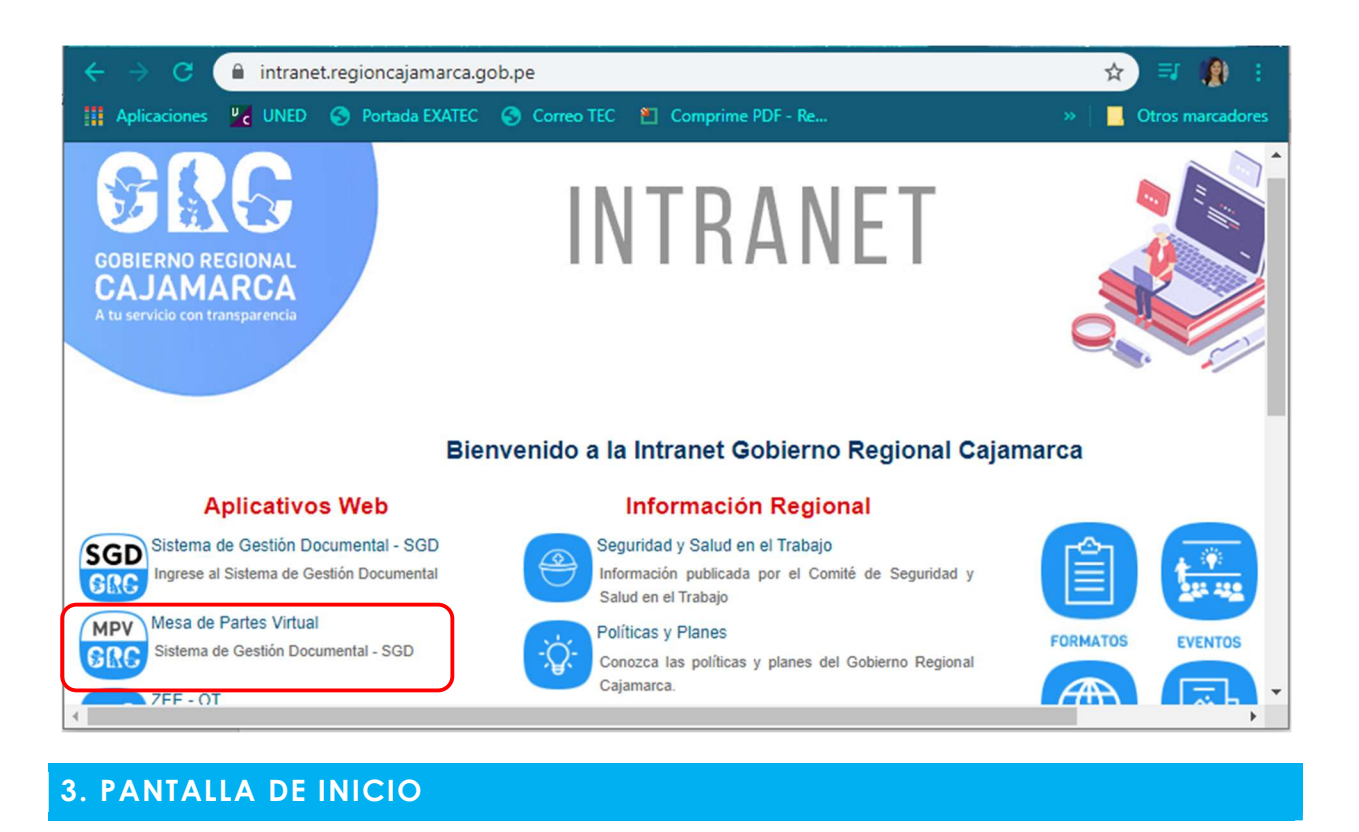

Al ingresar a Mesa de Partes Virtual, se mostrará varias bandejas agrupadas en dos:

- Despacho: Son todos los documentos que se emiten desde el Gobierno Regional Cajamarca hacia otras entidades públicas conectadas a la Plataforma de Interoperabilidad del Estado (PIDE).
- Recepción: Son todos los documentos que se emiten desde otras entidades públicas conectadas a la Plataforma de Interoperabilidad del Estado (PIDE), y se dirigen al Gobierno Regional Cajamarca.

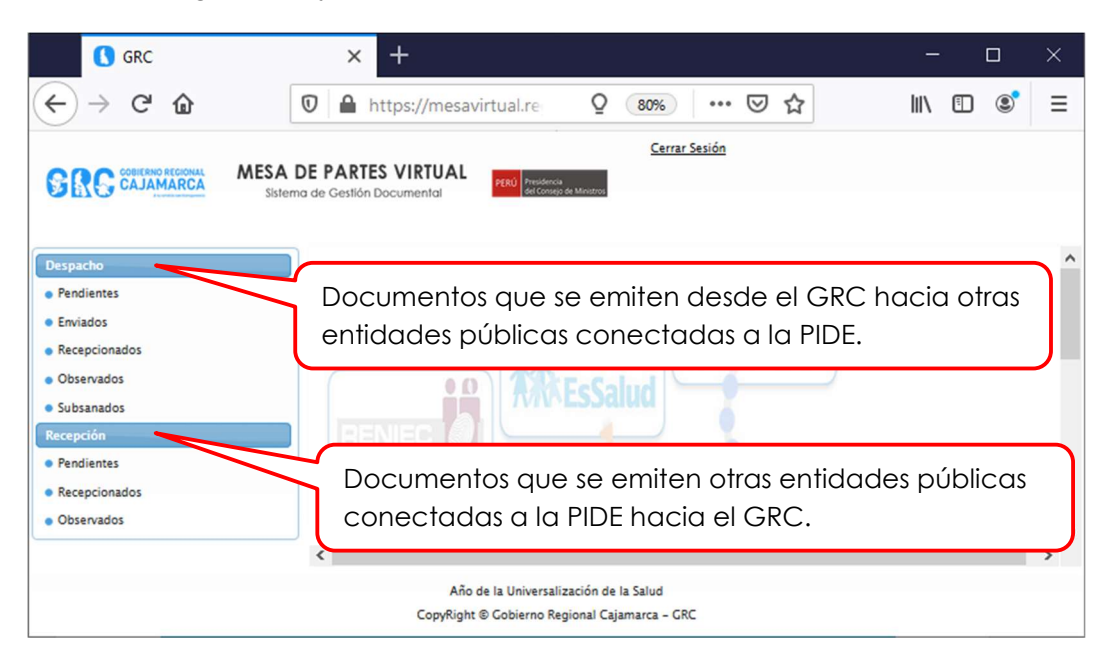

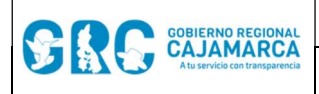

-

# 4. DESPACHO DE DOCUMENTOS

Para el despacho de documentos se tienen varias opciones:

- Pendientes: Son todos los documentos que deben ser enviados desde el Gobierno Regional Cajamarca a otras instituciones públicas conectadas a la PIDE.
- **Enviados:** Son todos los documentos que fueron enviados desde el Gobierno Regional Cajamarca a otras instituciones públicas conectadas a la PIDE.
- Recepcionados: Son todos los documentos que fueron recepcionados por Mesa de Partes Virtual, pero que aún no han sido enviados.
- Observados: Son todos los documentos que fueron observados por algún motivo y han sido devueltos a la Mesa de Partes Virtual del Gobierno Regional Cajamarca.
- Subsanados: Son todos los documentos que fueron observados por algún motivo y han sido devueltos a la Mesa de Partes Virtual del Gobierno Regional Cajamarca.

# 5. RECEPCIÓN DE DOCUMENTOS

Para la recepción de documentos se tienen varias opciones:

- Pendientes: Son todos los documentos que han sido enviados al Gobierno Regional Cajamarca por otras instituciones públicas conectadas a la PIDE, pero que aún no han sido Recepcionados.
- Recepcionados: Son todos los documentos que ya han sido recibidos por el Gobierno Regional Cajamarca.
- Observados: Son todos los documentos que en el proceso de recepción han sido observados por algún motivo, pero que están en la bandeja del destinatario.

#### 5.1. RECEPCIÓN DE DOCUMENTOS SIN ANEXOS

Para la recepción de documentos sin anexos se deberá seguir los siguientes pasos:

**Paso 1:** hacer clic en la bandeja de Pendientes, se mostrarán todos los documentos pendientes de recibir.

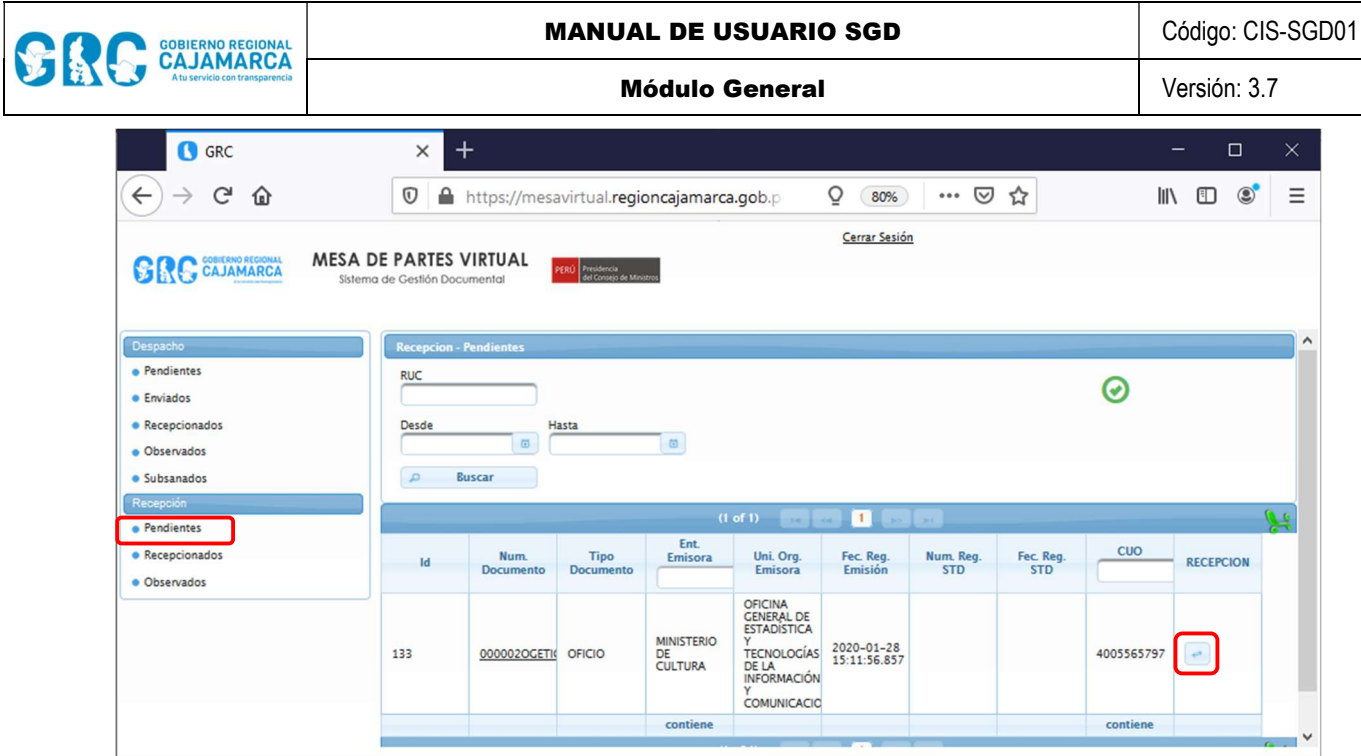

PASO 2: en la bandeja, ubicar la columna RECEPCIÓN, el botón y hacemos clic en él, se abrirá la ventana con el Detalle del Documento.

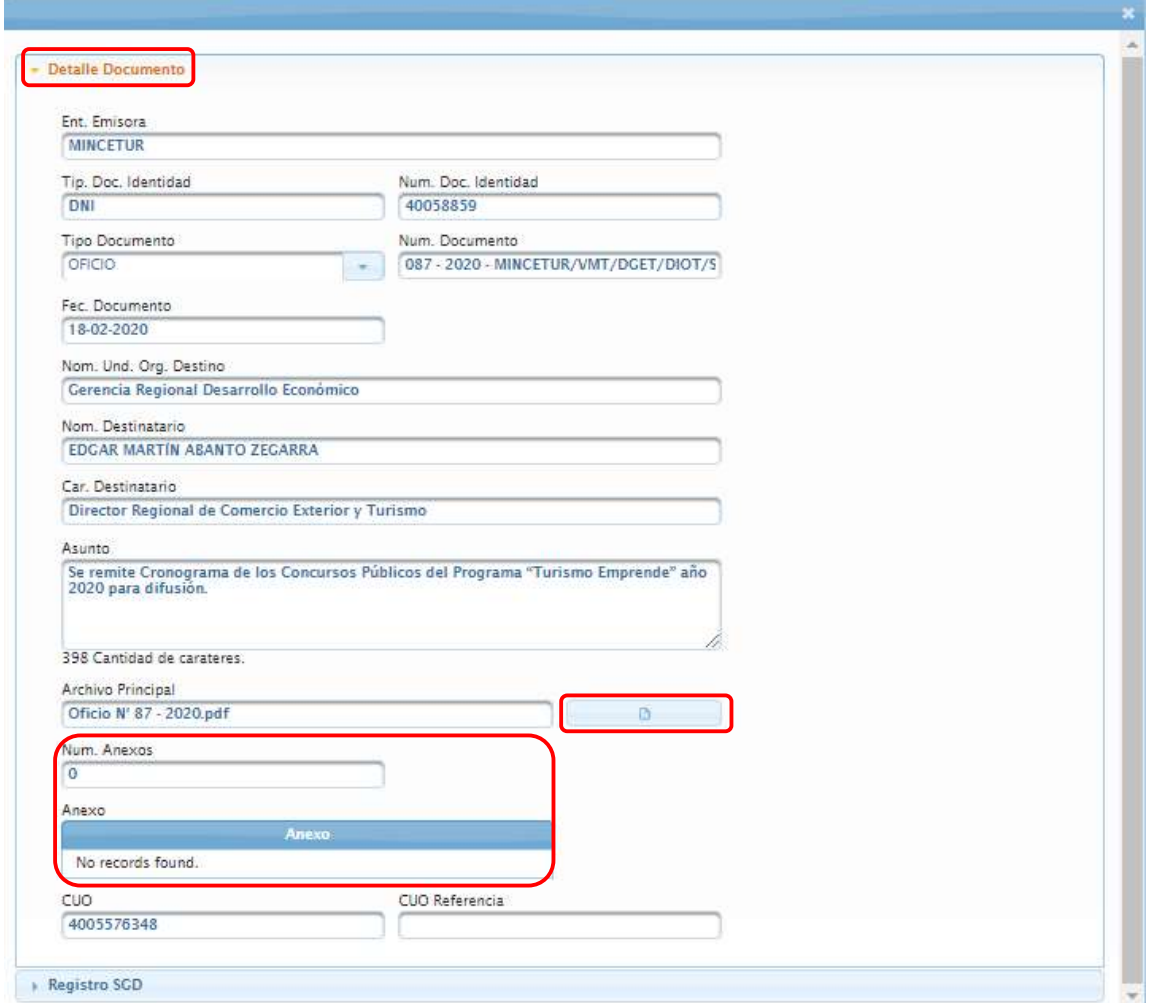

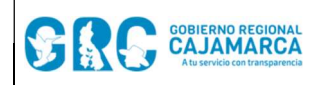

Nótese que, la casilla Num. Anexos, muestra el número cero "0", lo que indica que el documento no tiene anexos.

Para visualizar el documento hacer clic en el botón **de la paradidad de** y se abrirá el lector de archivos PDF como sigue:

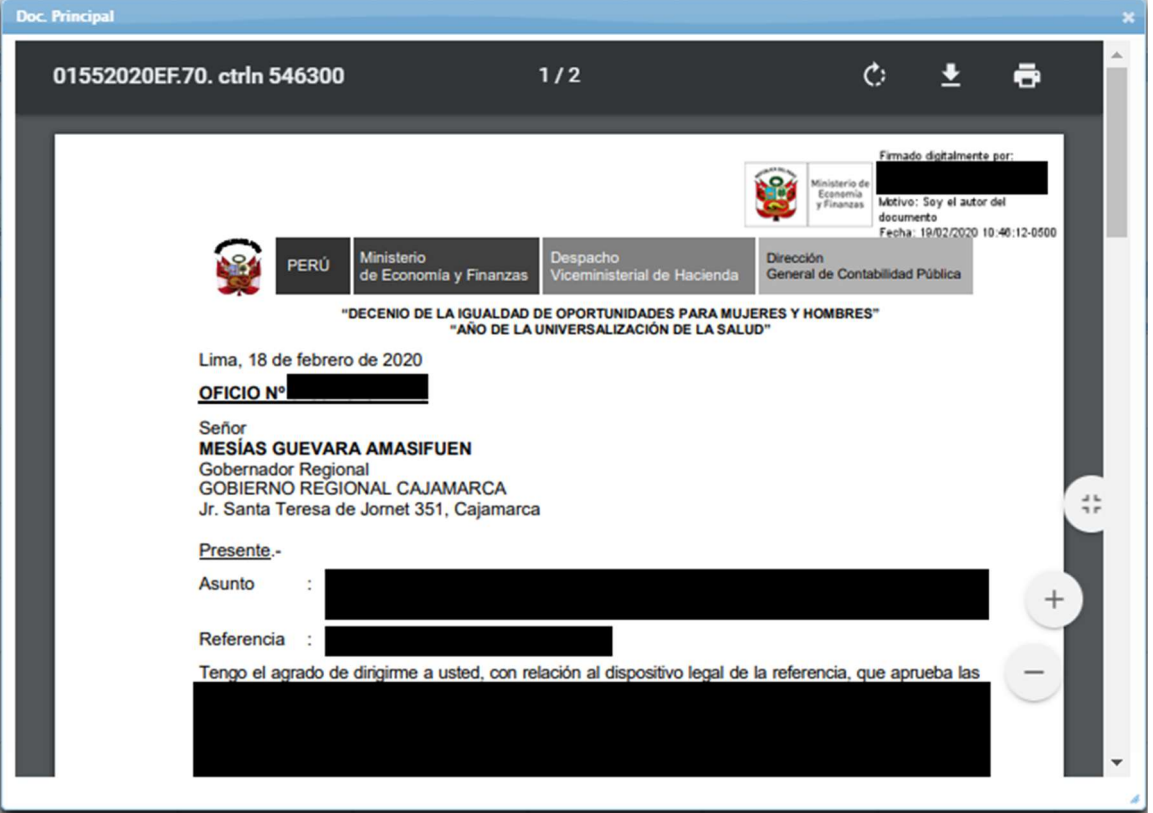

Paso 3: regresar a la ventana de Detalle de Documento, cerrando la vista de lectura del documento, y en la parte inferior de la ventana, hacer clic en la opción Registro SGD, al desplegar esta opción seleccionar:

- Unidad Orgánica SGD, mencionada en el documento o la que corresponda según el asunto y cuerpo del documento.
- Responsable, aparecerá automáticamente el nombre y apellido de la persona responsable de la Unidad Orgánica seleccionada.
- Observación, se deberá agregar una observación, por ejemplo: "Recibido a través de Mesa Virtual".

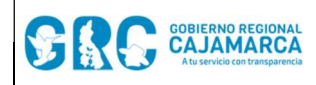

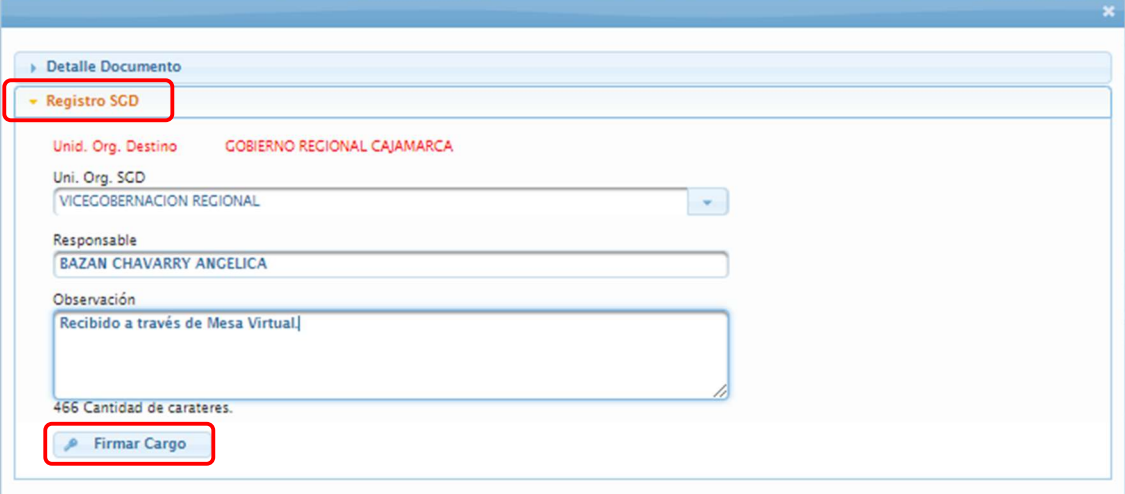

Paso 4: hacer clic en el botón **All Firmar Cargo**, se abrirá el Software de Firma ONPE. se deberá seleccionar Firma Avanzada, y se procederá a firmar.

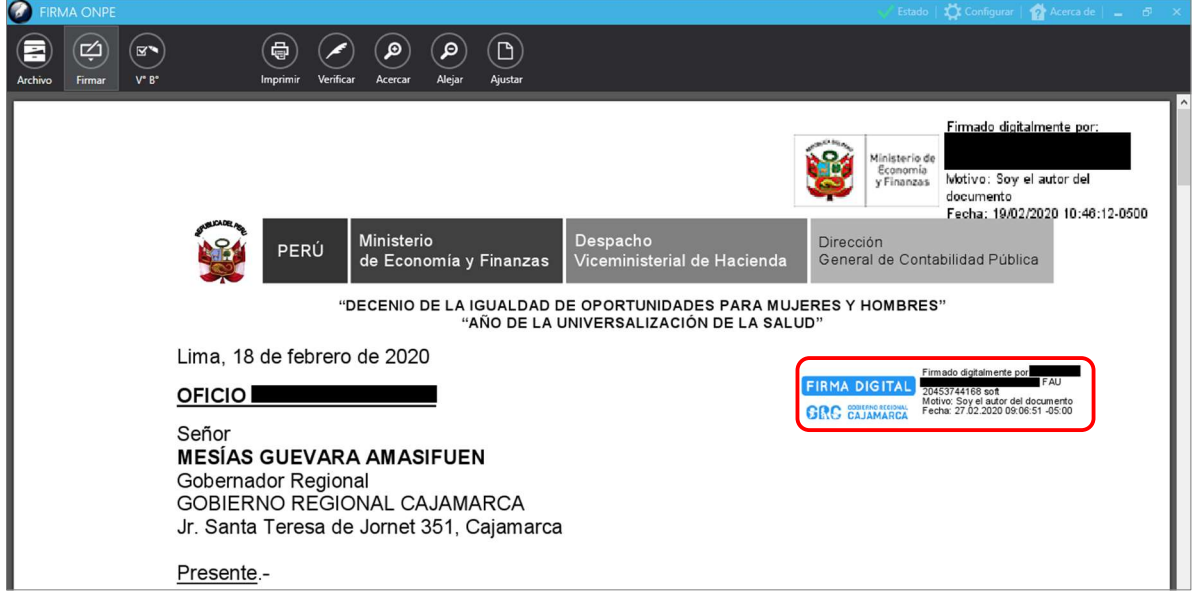

Paso 5: cerrar el Software de Firma ONPE y hacer clic en el botón **. Cargar Doc.** Aparecerá un aviso de que el archivo se cargó correctamente.

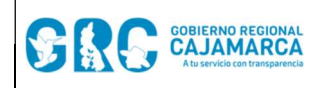

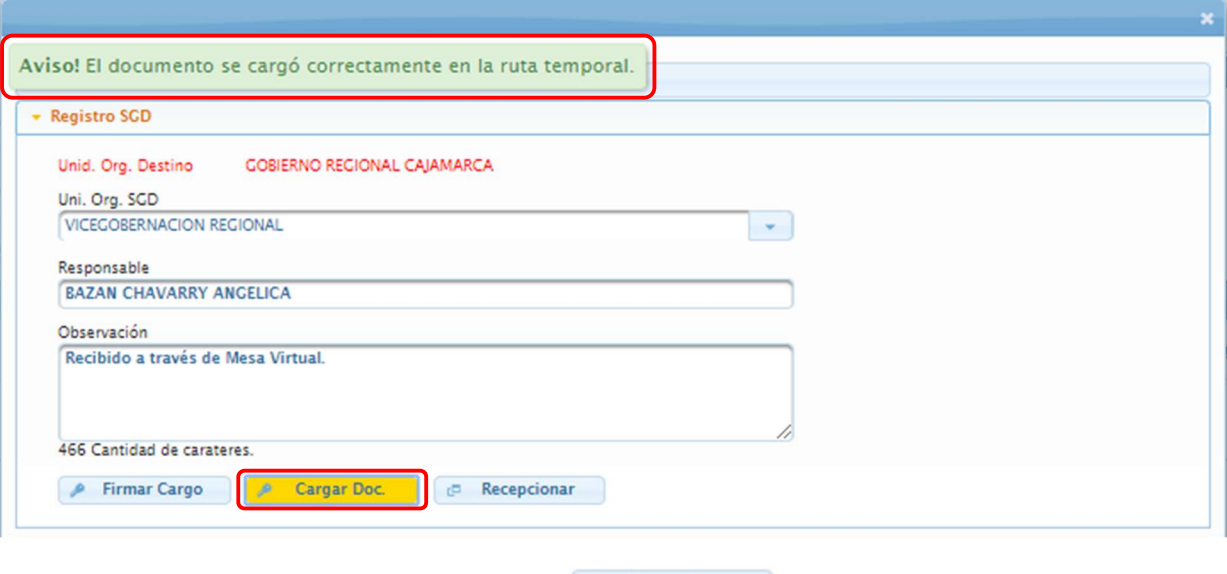

Finalmente, hacer clic en el botón **en Recepcionar**, la ventana se cerrará y el documento cambiará a la bandeja de documentos Recepcionados.

# 5.2. RECEPCIÓN DE DOCUMENTOS CON ANEXOS

Para la recepción de documentos con anexos se deberá seguir los siguientes pasos:

Paso 1: hacer clic en la bandeja de Pendientes, se mostrarán todos los documentos pendientes de recibir.

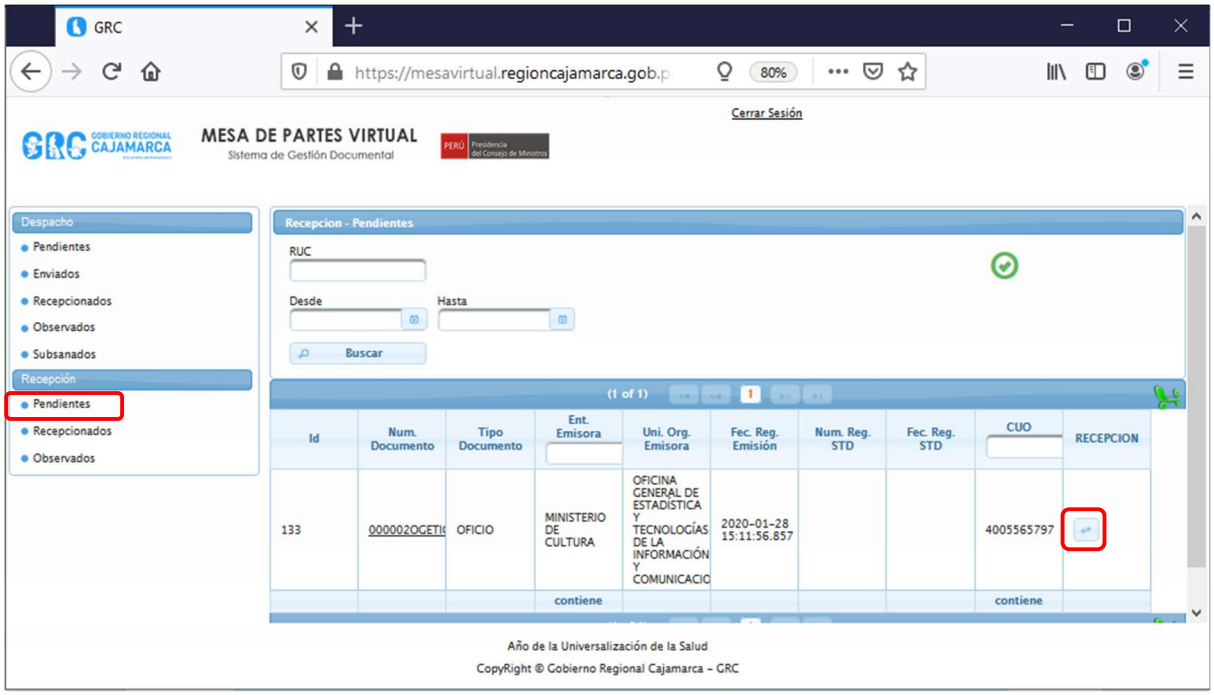

PASO 2: en la bandeja, ubicar la columna RECEPCIÓN, el botón y hacemos clic en él, se abrirá la ventana con el Detalle del Documento.

#### CENTRO DE INFORMACION Y SISTEMAS | Página 8 de 13

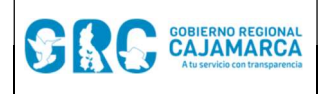

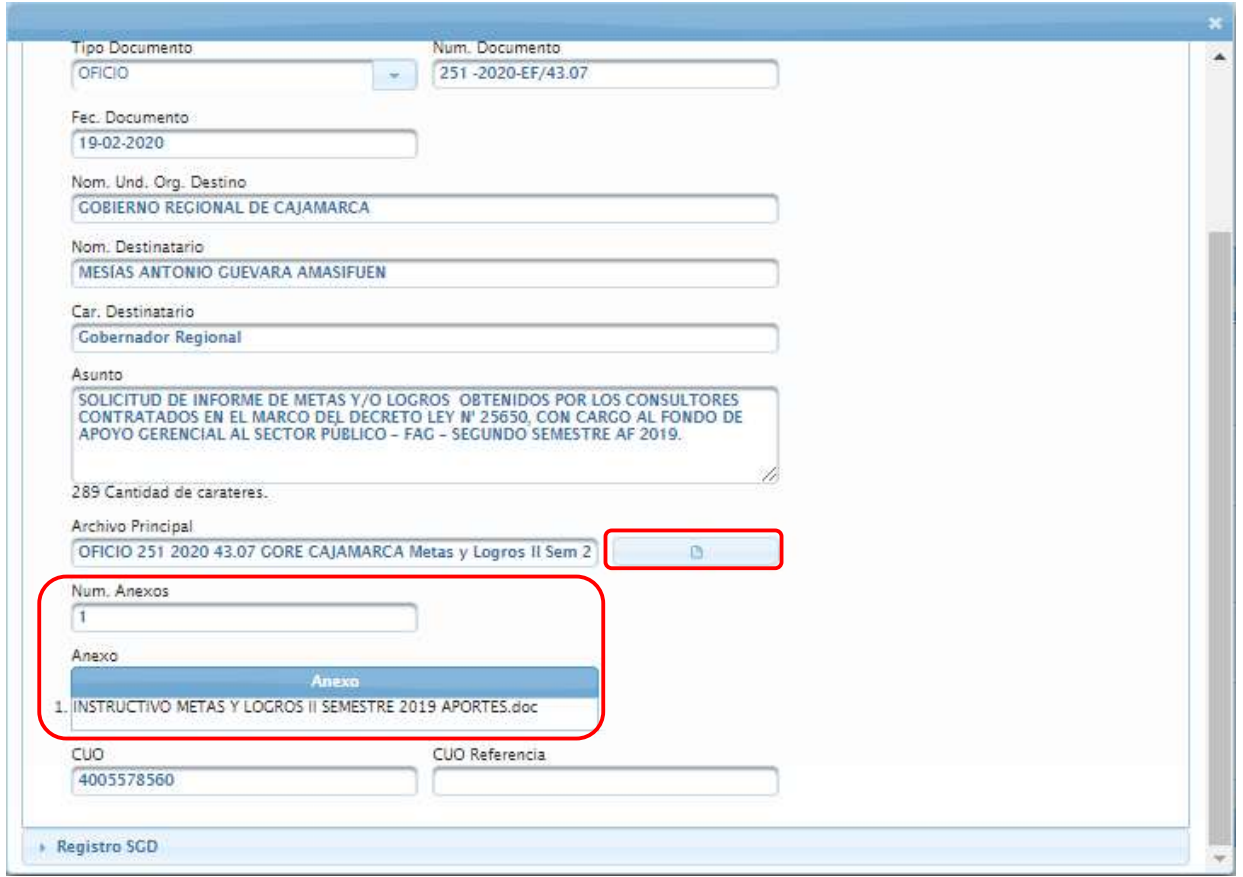

Nótese que, la casilla Num. Anexos, muestra el número uno "1", lo que indica que el documento tiene anexos, el detalle de los anexos se muestra también en la ventana.

PASO 3: hacer clic en el botón **de la compteta de la compteta de archivos PDF.** Ir a la parte final del documento, copiar el código de verificación y hacer clic en el enlace que aparece.

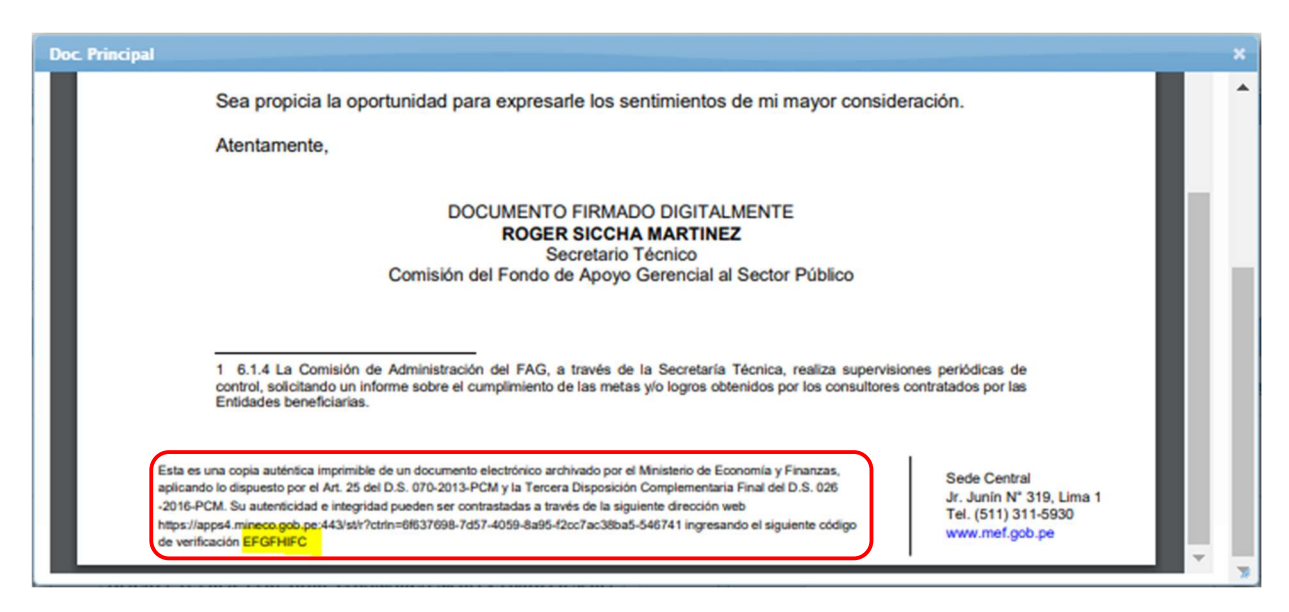

PASO 4: ingresar el código de verificación y aceptar. En este ejemplo, se ha ingresado al Validador Documental del Ministerio de Economía y Finanzas.

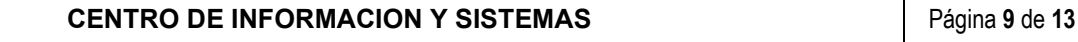

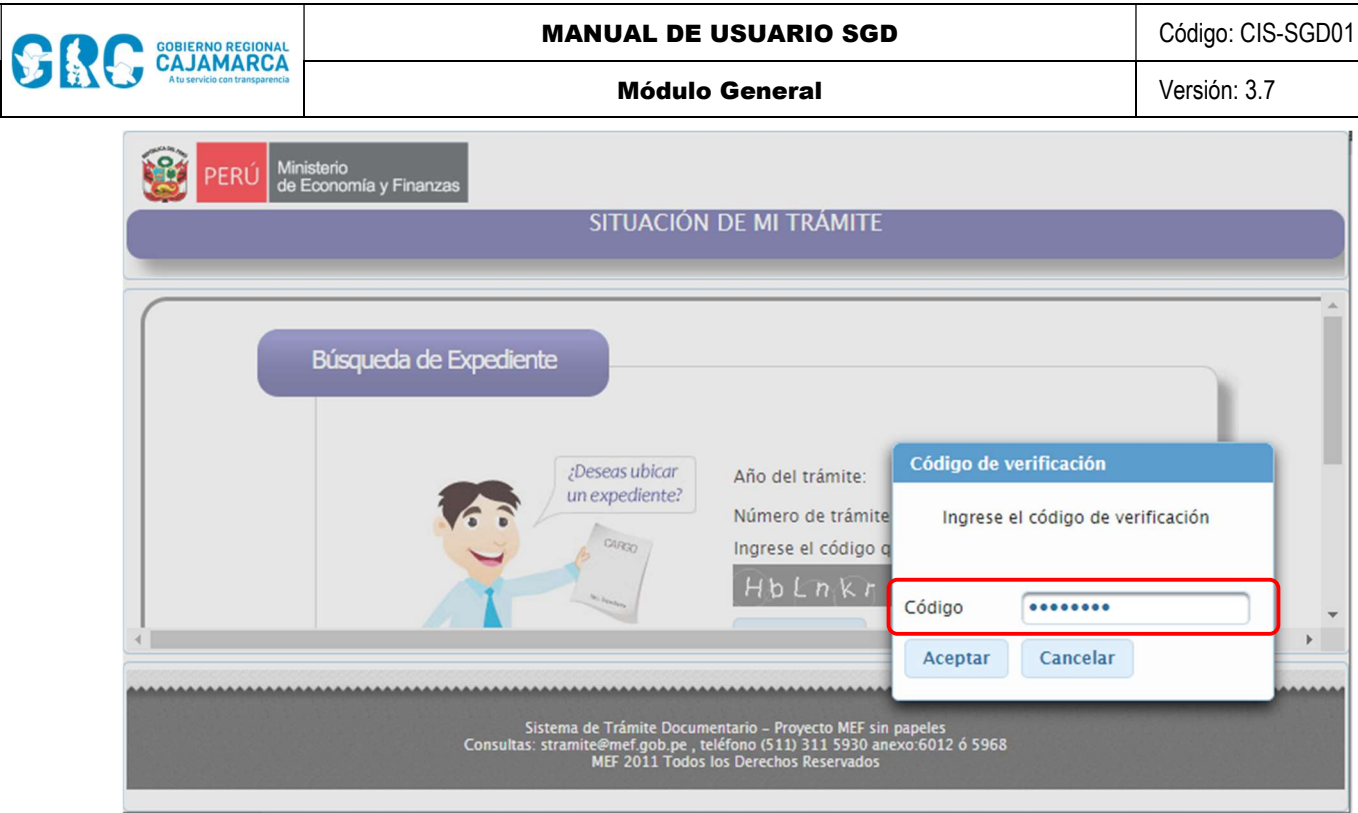

Paso 5: descargar el anexo haciendo clic sobre él y cerrar las ventanas.

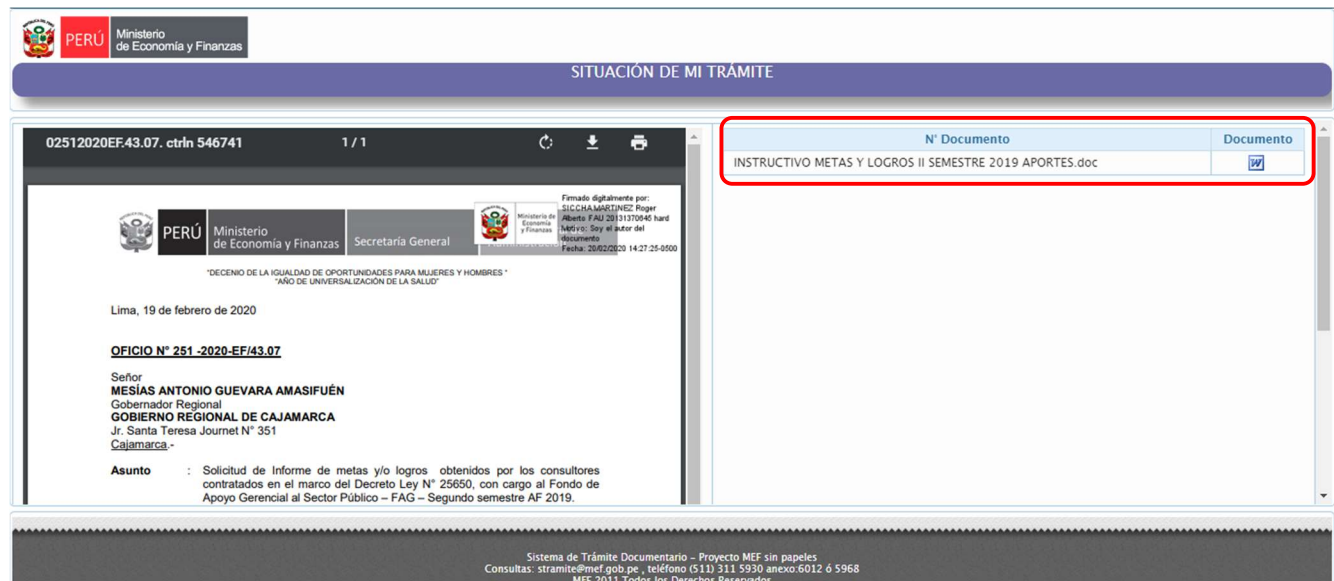

Paso 6: regresar a la ventana de Detalle de Documento, y en la parte inferior de la ventana, hacer clic en la opción Registro SGD, al desplegar esta opción seleccionar:

- Unidad Orgánica SGD, mencionada en el documento o la que corresponda según el asunto y cuerpo del documento.
- Responsable, aparecerá automáticamente el nombre y apellido de la persona responsable de la Unidad Orgánica seleccionada.

CENTRO DE INFORMACION Y SISTEMAS Página 10 de 13

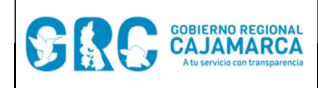

 Observación, se deberá agregar una observación, por ejemplo: "Recibido a través de Mesa Virtual".

Además, se deberá escoger el anexo descargado anteriormente, haciendo clic en el botón + Choose

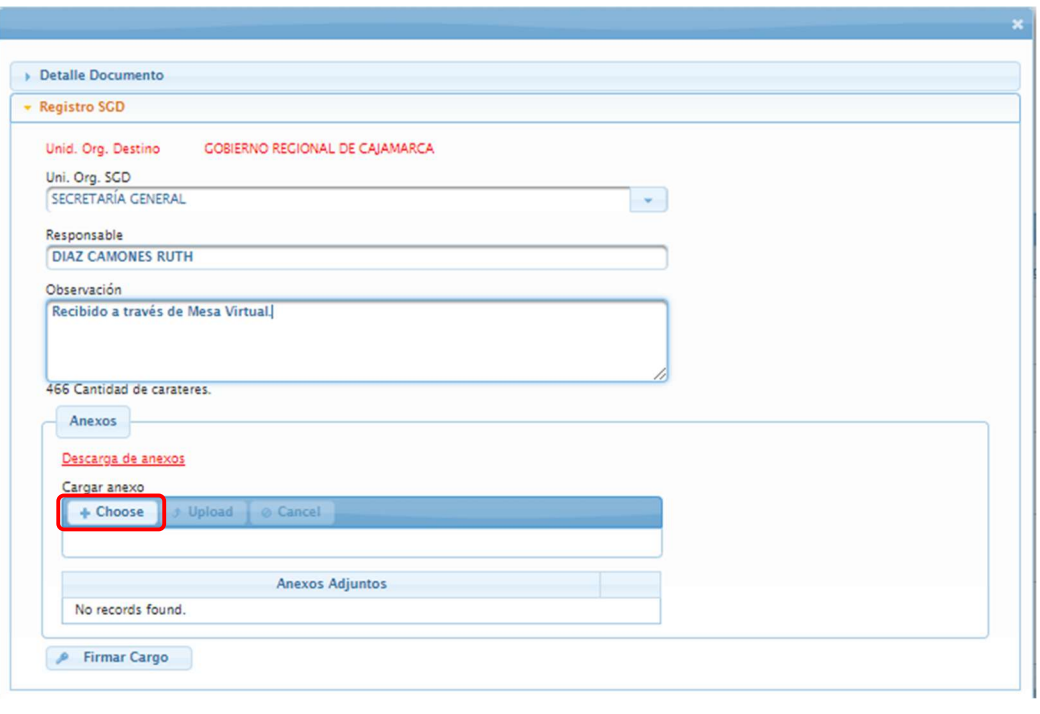

Paso 7: hacer clic en el botón <sup>dupload</sup> para cargar el archivo al sistema.

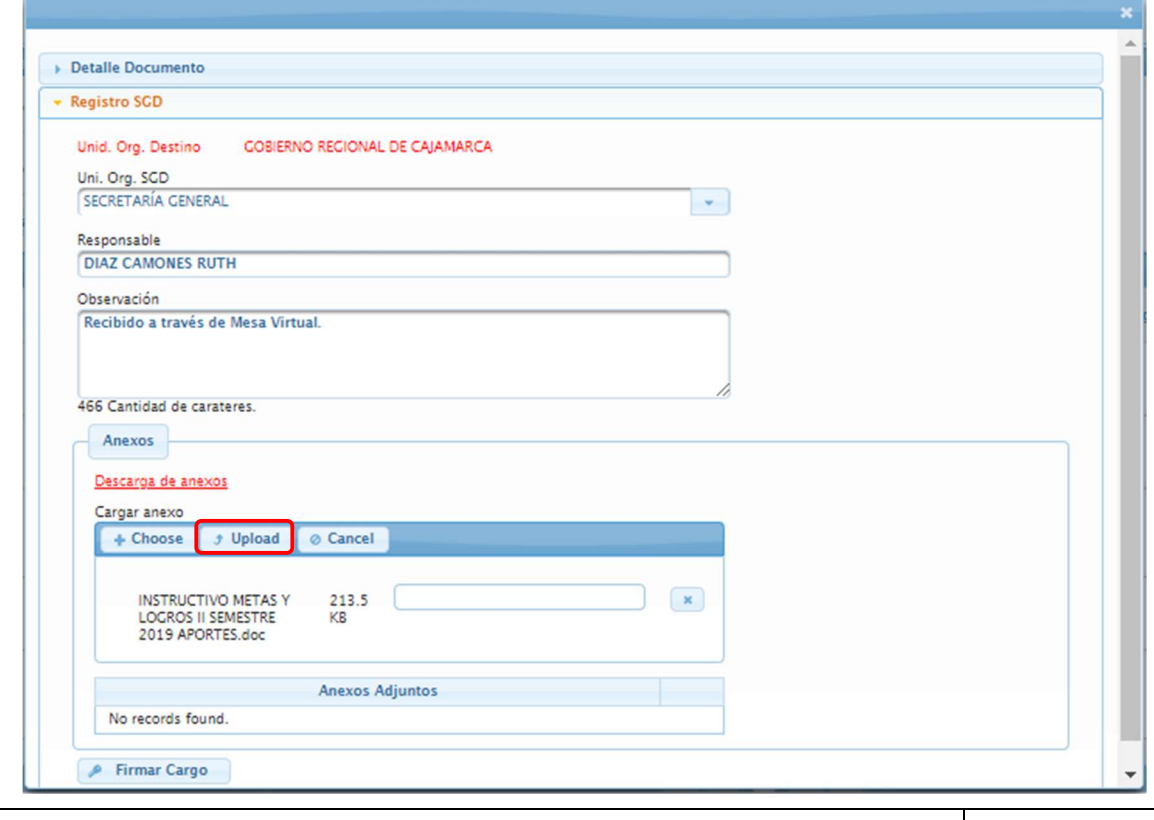

#### CENTRO DE INFORMACION Y SISTEMAS Página 11 de 13

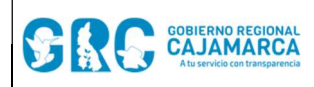

Paso 8: hacer clic en el botón **Permandargo**, se abrirá el Software de Firma ONPE, seleccionar Firma Avanzada, y se procederá a firmar.

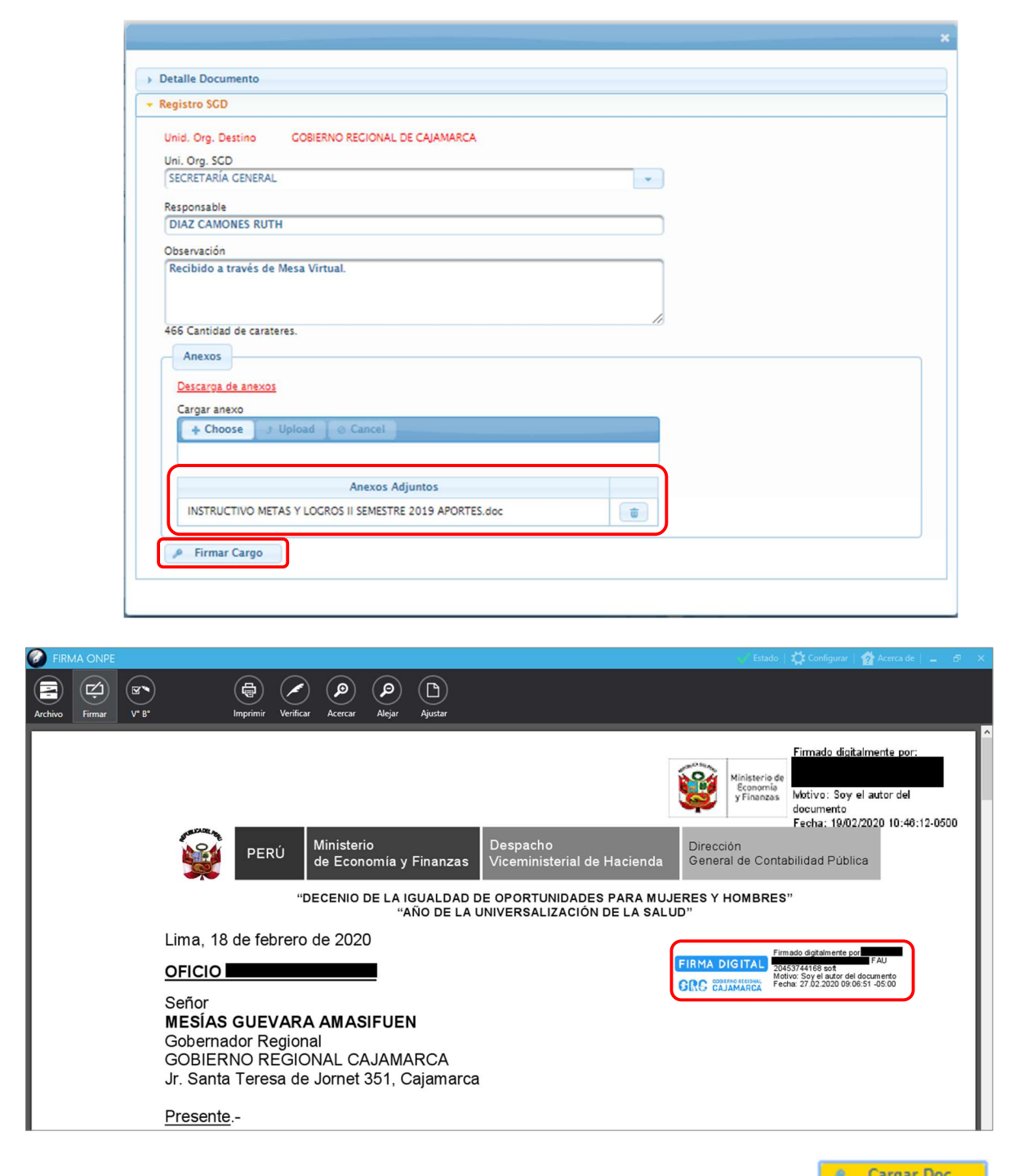

Paso 9: cerrar el Software de Firma ONPE y hacer clic en el botón **. Cargar Doc.** Aparecerá un aviso de que el archivo se cargó correctamente.

#### CENTRO DE INFORMACION Y SISTEMAS Página 12 de 13

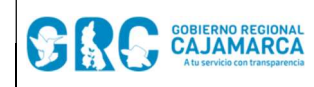

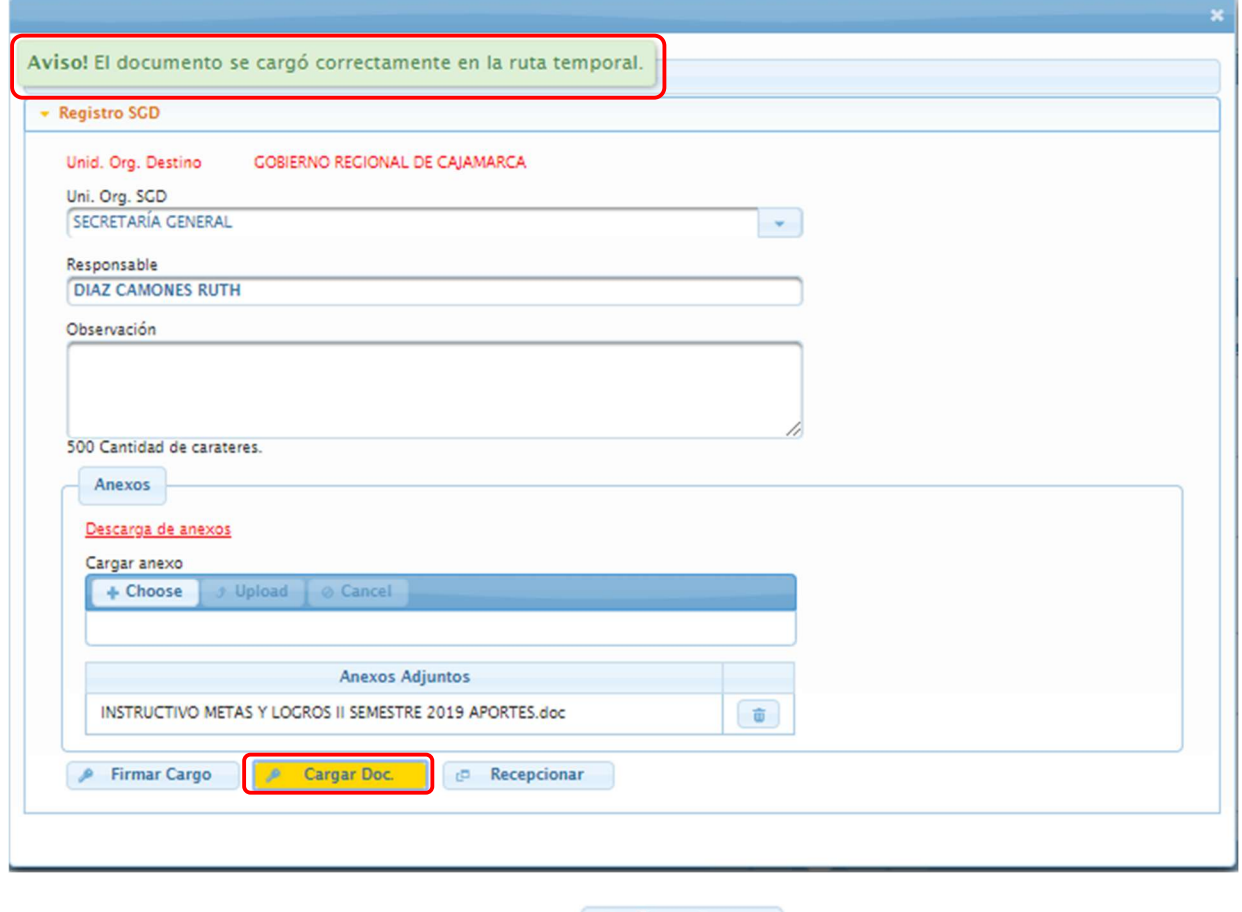

Finalmente, hacer clic en el botón **en Recepcionar**, la ventana se cerrará y el documento cambiará a la bandeja de documentos Recepcionados.